#### Download and Install GlobalProtect VPN from the Chrome Web Store

1. Search for the app in the Chrome Web Store or go directly to the [GlobalProtect app page.](https://chrome.google.com/webstore/detail/globalprotect/nicidmbokaedpmoegdbcebhnchpegcdc) <https://chrome.google.com/webstore/detail/globalprotect/nicidmbokaedpmoegdbcebhnchpegcdc>

2. Click Add to Chrome and then follow the prompts to download and install the app.

3. When successfully installed, the Chrome App Launcher displays the GlobalProtect icon in the list of apps.

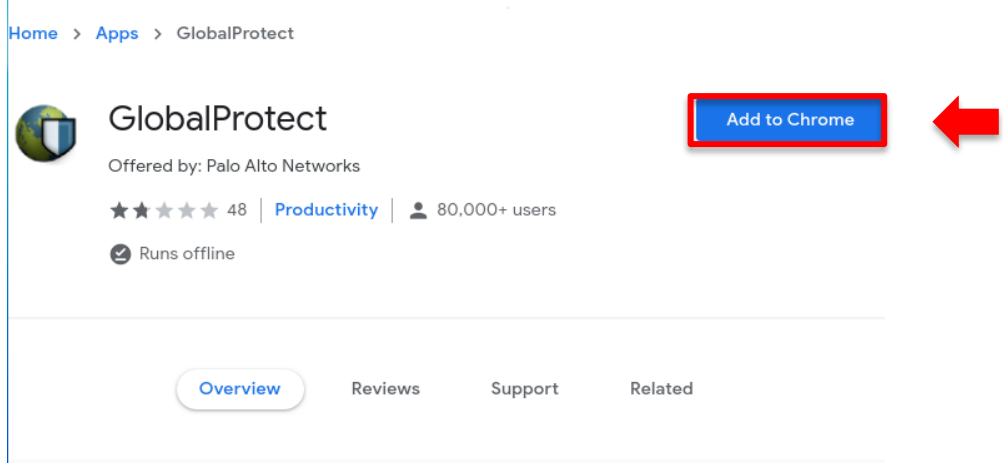

### Configure your VPN Settings

1. In the launcher, click the GlobalProtect icon to launch the app.

- 2. On the initial setup screen, enter the FQDN **[GPnet.citytech.cuny.edu](https://GPnet.citytech.cuny.edu)** of the GlobalProtect portal
- 3. Click Add Connection to add the GlobalProtect VPN configuration. The app displays the home screen after it adds the VPN configuration to the Internet connection settings of your Chromebook but does not initiate a connection.

Enter the FQDN:

**[GPnet.citytech.cuny.edu](https://GPnet.citytech.cuny.edu)**

4. Close the GlobalProtect app.

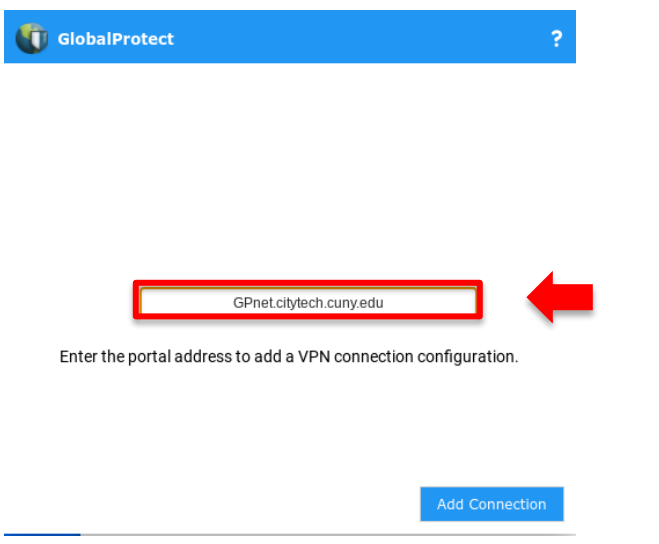

#### Log into GlobalProtect

- 1. Click the status area at the bottom right corner of the Chromebook.
- 2. Select VPN Icon

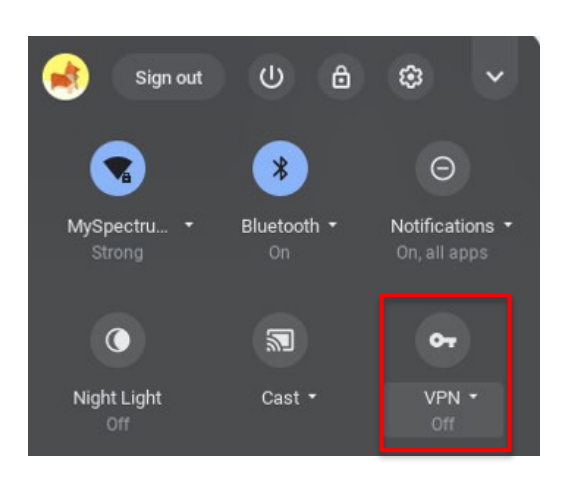

 $\bullet$   $\bullet$  0 10:32

3. Select the portal [Gpnet.citytech.cuny.edu](https://Gpnet.citytech.cuny.edu) 

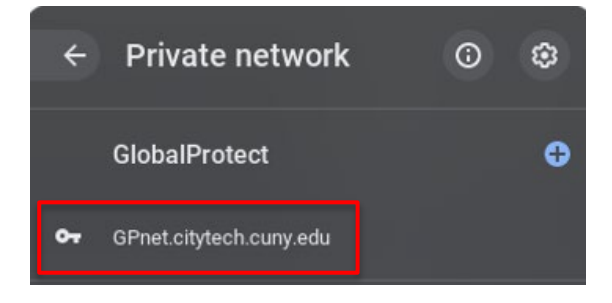

4. Enter your Username and Password for the portal and click Connect.

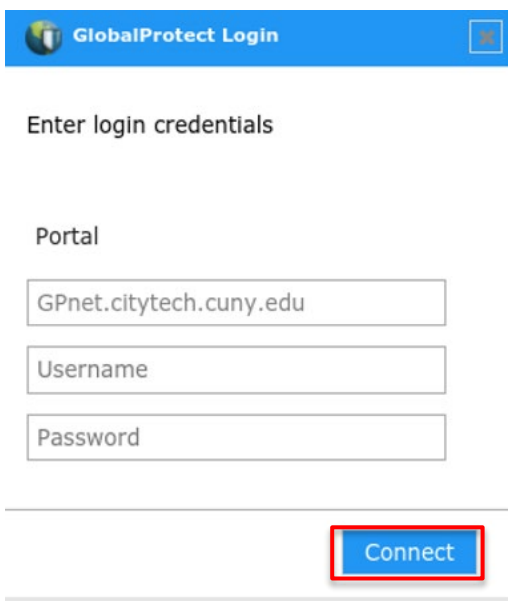

If your authentication is successful, you will be connected to GlobalProtect.

## Download and Install VNC Viewer from the Chrome Web Store to connect to a Mac OS

1. Search for the app in the Chrome Web Store or go directly to the [VNC Viewer app page.](https://chrome.google.com/webstore/detail/vnc%C2%AE-viewer-for-google-ch/iabmpiboiopbgfabjmgeedhcmjenhbla)

[https://chrome.google.com/webstore/detail/vnc%C2%AE-viewer-for-google](https://chrome.google.com/webstore/detail/vnc%C2%AE-viewer-for-google-ch/iabmpiboiopbgfabjmgeedhcmjenhbla)[ch/iabmpiboiopbgfabjmgeedhcmjenhbla](https://chrome.google.com/webstore/detail/vnc%C2%AE-viewer-for-google-ch/iabmpiboiopbgfabjmgeedhcmjenhbla) 

# Download and install Remote Desktop 8 from the Google Play Store to Connect to a Windows OS

1. Search for the app in the Google Play or go directly to the Remote Desktop 8 app page

<https://play.google.com/store/apps/details?id=com.microsoft.rdc.android>